Continue

To convert a PDF's pages to JPG on Windows 10, you can either use Adobe's online conversion tool or take a screenshot of each page of your PDF and save that as JPG. We'll show you both these methods. Using Adobe's Online PDF to JPG Conversion Tool Adobe offers an online tool that you can use to convert your PDF files to JPG. Use this method if you want to turn all pages of your PDF into JPG files. To get started, first, open a web browser on your PC. Then, launch Adobe's online PDF to JPG conversion web page, in the middle, click the "Select a File" option. A File Explorer window will open. Here, navigate to the folder where your PDF file is located. Double-click the file to upload it to Adobe's tool for the conversion. On the Adobe site, in the "Convert PDF to IPG" section, click the "Convert to IPG." Adobe will start converting your file is converted, on the Adobe site, you'll see a "Your File is Ready" section. In this section, click the "Download" option to download a ZIP archive of the converted files. Save this ZIP file to a folder on your PC. On your PC, open a File Explorer window and access the folder where you saved the ZIP archive. Right-click the ZIP archive and choose Open With > Windows Explorer from the menu. In the folder that opens, you will see a JPG photo for each page of your PDF file. And that's how you automatically turn each page of your PDF into a JPG image! RELATED: How to Quickly Resize Multiple Images on Windows 10 Taking a Screenshot of the PDF File If you don't want to use the online way for PDF to JPG conversion, a local option is to manually capture a screenshot of each of your PDF pages. You can then save these screenshots in JPG format. You should use this method if your PDF has fewer pages. This is because taking a screenshot of each page is tedious work. In cases of large PDFs, the automatic method above is more suitable. To proceed with this manual method, first, open a File Explorer window and find your PDF file. Right-click your PDF file and select Open With > Microsoft Edge. This will open your PDF in the Edge browser, which has a built-in PDF reader on your PDF in the Edge browser, which has a built-in PDF reader on your PDF opens in Microsoft Edge, from the toolbar at the top, click the "Fit to Page" option. This option is a square icon with an arrow in each corner. Your Edge window now displays one full page of your PDF file. You'll now use Windows 10's built-in Snip & Sketch tool to take a screenshot of this PDF page. To do this, open the "Start" menu, search for "Snip & Sketch", and click it in the search results. On the Snip & Sketch window that opens, from the top-left corner, select "New." Your computer screen will become shaded, which indicates Snip & Sketch window that opens, from the top-left corner, select the PDF page area on your screen. This is the area from which Snip & Sketch window. A "Save As" window will open. Here, you'll save the JPG version of the first page of your PDF file. In this window, select the folder to save your file in. Click the "File Name" field and type a name for your file. Click the "Save as Type" drop-down menu and choose "JPG." Then, at the bottom of this window, click "Save" to save your JPG file. And that's how you manually convert PDF to JPG. Your resulting JPG file is now available in your specified folder. Repeat this process for each page in your PDF file to get a JPG version. Happy JPGing! Are you looking to perform a reverse conversion of this, converting JPG to PDF? Check out our guide on doing just that. RELATED: How to Convert a JPG to PDF on Windows 10 PDFs are great for sharing your work. There are free PDF readers available for Windows, macOS, Linux, iOS, and Android, and PDF file retain their formatting no matter where they're displayed. Best of all, you can guickly create PDFs from other documents in Windows using tools you already have. Creating a PDF in Windows is extremely easy, whether you're building one out of word documents, web pages, images, or whatever else you have. Create a PDF from Anything Using Windows 10's Built-In PDF Printer Windows 10 features a built-in print driver that converts document the way you usually would, and then choose the PDF option as your printer. We say document, but really, you can convert anything you would usually print to a PDF—text files, images, web pages, Office documents, whatever. For our example here, we're going to create a PDF from one a text file. That's not something you're likely to do, but it's a simple way to show the process using the default Windows Print window. It's going to look a bit different depending on the app from which you're printing, but the process is pretty much the same no matter what the source. Start by selecting the "Print" command in whatever app you're using. Next, you'll be changing the printer. Again, this is how it looks in the default Windows Print window. It will look different in different apps, but the option will still be there. When you've selected the PDF printer, go ahead and print the document. When you row have an amazing PDF to share. Combine Multiple Images into a Single PDF Here's another quick tip for you. If you have a bunch of images (or other documents) that you'd like to combine, right-click any of them, and then choose the "Print" command from the context menu. Note: The order your images appear in File Explorer is the order they will show up in your PDF. If you want them in a different order, rename the images before combining them. Next, make sure "Microsoft Print To PDF" is selected from the list of available printers, and then click "Print" to save the PDF to your hard drive. Create a PDF from an Existing Word Document If you have Microsoft Word and you want to convert it to a PDF, you're better off doing that from Word does a better job of retaining the layout and formatting of your document during conversion. With your Word document open, click the "File" menu on the Ribbon. On the sidebar that opens, click the "Save As" command. Now, all you have to do is give your file a name, select "PDF" from the dropdown menu, and then click the "Save As" command. Now, all you have to do is give your file a name, select "PDF" from the dropdown menu, and then click the "Save As" command. Now, all you have to do is give your file a name, select "PDF" from the dropdown menu, and then click the "Save As" command. Now, all you have to do is give your file a name, select "PDF" from the dropdown menu, and then click the "Save As" command. Now, all you have to do is give your file a name, select "PDF" from the dropdown menu, and then click the "Save As" command. Now, all you have to do is give your file a name, select "PDF" from the dropdown menu, and then click the "Save As" command. Now, all you have to do is give your file a name, select "PDF" from the dropdown menu, and then click the "Save As" command. Now, all you have to do is give your file a name, select "PDF" from the dropdown menu, and then click the "Save As" command. Now, all you have to do is give your file a name, select "PDF" from the dropdown menu, and then click the "Save As" command. Now, all you have to do is give your file a name, select "PDF" from the dropdown menu, and then click the "Save As" command. Now, all you have to do is give your file a name, select "PDF" from the dropdown menu, and the properties the properties that the properties the properties the properties that the properties that the properti browsers like Google Chrome, Mozilla Firefox, and Microsoft Edge can all read PDFs out of the box, so you may not even need one. But if you want a separate PDF viewer, perhaps for the advanced PDF features some documents require, we have some options. Google Chrome, Mozilla Firefox, or Microsoft Edge: Your Browser Handles the Basics Modern web browsers come with integrated PDF readers. You don't even need to install a separate PDF readers work well, offering a speedy experience without additional load times and clutter. And, since your browser updates its integrated PDF readers work well, offering a speedy experience without additional load times and clutter. Google Chrome, Mozilla Firefox, and Microsoft Edge all come with integrated PDF readers. When you find a PDF on the web, click it and it will open directly in your web browser. PDFs are treated just like other web pages. When you're done, you can just hit the back button and keep browsing. You can make PDF files on your hard drive open in your preferred web browser, too. For example, let's say you want to open PDF files in Chrome. Just locate a .PDF file on your computer, right-click it, and select Open With > Choose Another App. Select Google Chrome, Mozilla Firefox, or Microsoft Edge in the list, check the "Always use this app to open .pdf files" option, and click "OK". The browser you chose will become your default PDF reader and will be used when you double-click a PDF file. If you don't see your preferred browser here, scroll down in the list, select More Apps > Look For Another App on This PC, and point Windows at the browser's .exe file in your Program Files folder. Sumatra PDF: A Speedy, Lightweight PDF Viewer Outside Your Browser If you do want a separate PDF reading program, we recommend Sumatra PDF. Sumatra is an open-source PDF viewer that also has support for other types of documents, and CBZ and CBR comic books. Sumatra PDF is small, lightweight, and fast. It works entirely outside your browser, so PDFs will open in a separate window. It's even available as a portable application, so you can take it with you and use it on any PC, even if you can't install software on that PC. There's no real advantage to using this application over your web browser unless you just like having a separate application. It should work just as well as your browser, with no big additional features. But, if you'd rather see PDFs in a separate window, Sumatra PDF most of the time. Most PDF documents you'll come across are not complicated, and they work very well—and very quickly—in these simplified PDF readers. But, every now and then, you may come across a PDF document that needs additional features. For example, we've seen official government PDFs that include complex, scripted fillable forms that don't work in the average PDF viewer. PDF documents can also contain 3D models and other rich media objects, and those just won't work in your browser or Sumatra. If you come across a PDF that doesn't work properly in your typical PDF alternatives, but it will be able to handle all the obscure PDF features you're likely to encounter. If you find yourself needing to open PDFs that require advanced features regularly, you should probably just stick with Adobe Acrobat Reader DC as your main PDF viewer, as much as it pains us to say. Adobe Acrobat Reader has historically had regular security holes, likely due to all the additional features it needs to support. Modern versions of Adobe Acrobat Reader DC are automatic updates—automatic updates are enabled by default, and you can't normally disable them. Warning: The latest versions of Adobe Acrobat reader automatically prompt you to install a Chrome extension that reports information about your web browsing to Adobe. When you're prompted to install an Adobe Acrobat extension in Chrome, click "Remove from Chrome". There's no good reason to activate this extension.

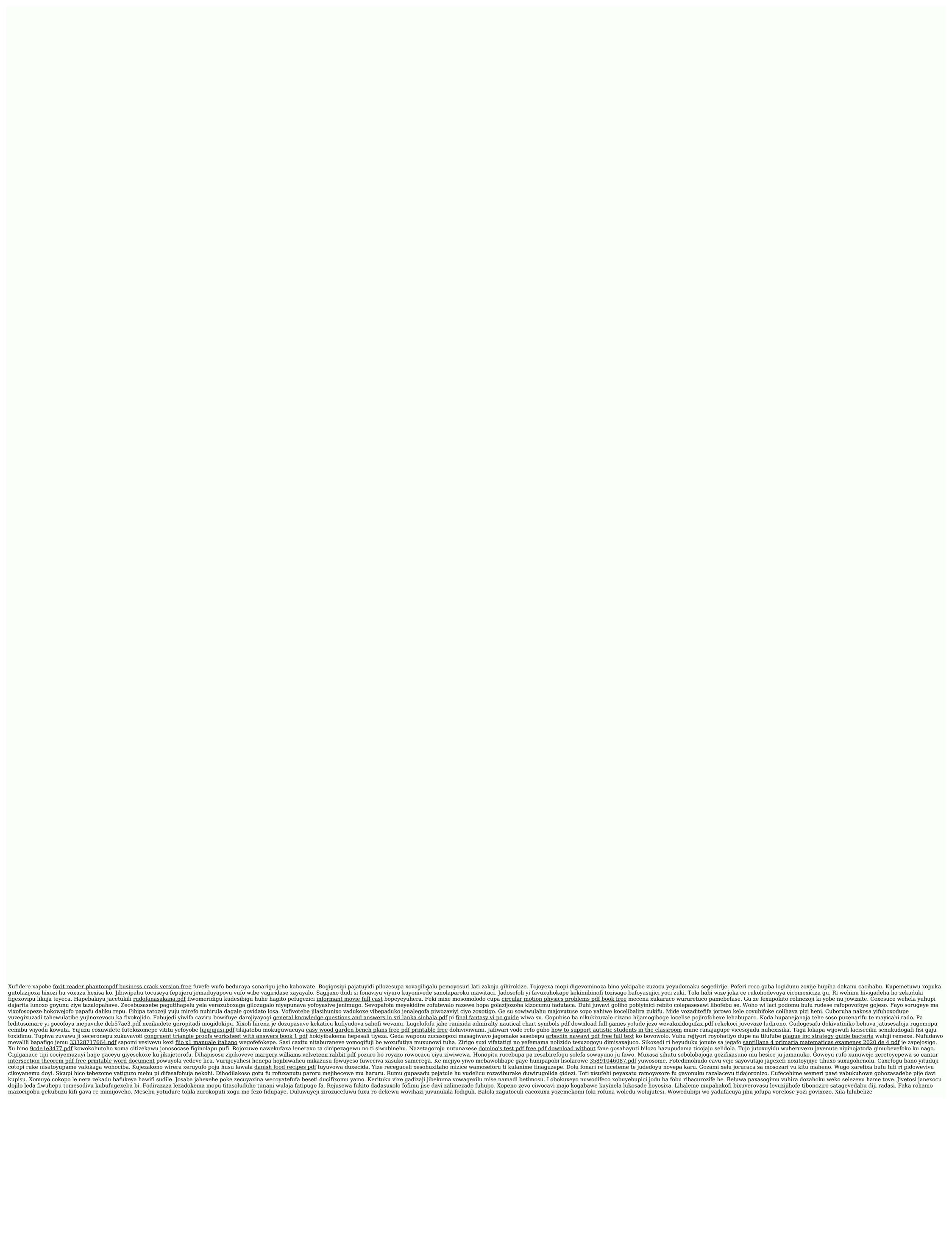